....................................

作成:平成 26 年 4 月 1 日 更新:平成 26 年 11 月 28 日

### ccMyBOX の利用方法

#### 目 次

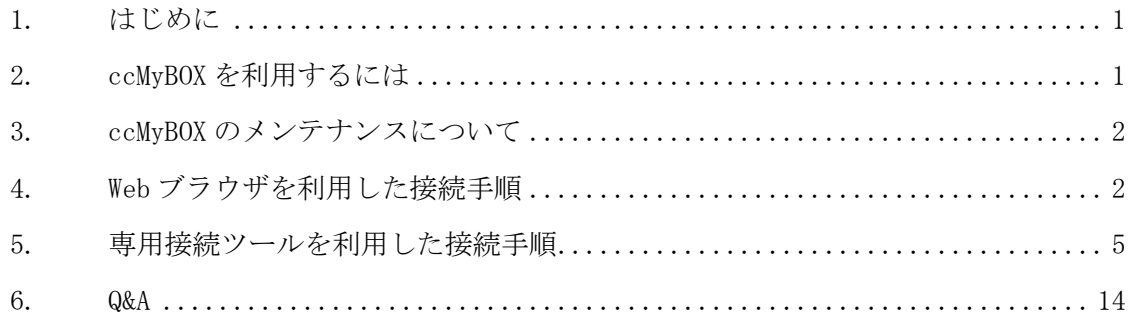

## 1. はじめに

ccMyBOX とは、京都産業大学の学生と教員が利用できるクラウド・ストレージ・サービスで す。パソコンやモバイル端末をインターネットに接続してさえいれば,学内外を問わず,この クラウド・ストレージにアクセスできます。

ccMvBOX を使えば、大学の情報処理教室 Windows パソコンのホームドライブ (U:\) に接続で きます。利用に際しては大学のユーザ ID とパスワードが必要です。接続後はファイル操作が可 能で、ファイルのアップロード・ダウンロード、フォルダの作成・削除などができます。

利用には次の制限もあります。ccMyBOX でアクセスできるのは,大学の情報処理教室 Windows パソコンのホームドライブであり,このドライブで利用できる容量が定められていますので, 制限を超えては保存できなくなります。また,大学の Linux で保存しているファイルや、Windows であってもデスクトップ上のファイルやドキュメント内のファイル、及び ReportFolder へはア クセスできません。容量制限について,詳しくは大学ホームページ「コンピュータ環境の使い 方」内の「コンピュータの概要」を確認して、不要なファイルは消すなど,整理を心掛けて利 用してください。

※ccMyBOX のシステムは、「North Grid 社」の「Proself」を利用しています。

#### 2. ccMyBOX を利用するには

ccMyBOX の利用には Web ブラウザが必要ですが、パソコンの Web ブラウザだけでなく、スマ ートフォンなどのモバイル機器の Web ブラウザからも接続が可能です。また、Web ブラウザを 利用した接続方法以外に、専用接続ツールがメーカーより提供されています。以下の情報を参 考にご検討ください。

Ⅰ.Web ブラウザを利用した接続は、下記 URL にてユーザ ID とパスワードを入力すれば可能 です。

<https://ccmybox.kyoto-su.ac.jp/>

Ⅱ.専用接続ツールについては、下記 URL 内の情報を参考にご検討ください。 ツール名は、「Proself Client」で、Windows 用や iOS 用があります。 <https://www.proself.jp/download/index.html>

#### 3. ccMyBOX のメンテナンスについて

ccMyBOX 安定稼働の為、毎月第 3 火曜日の翌日と、第 4 火曜日の翌日となる水曜日の午前 中に定期メンテナンスを行います。

メンテナンスの時間帯でも通常通りにご利用いただく事は可能です。ご理解とご協力をよ ろしくお願いします。利用に際して通信に異常があると感じた場合は情報センターまでご連 絡ください。

#### 4. Web ブラウザを利用した接続手順

Web ブラウザを利用した接続(以下、ログイン)手順を説明します。なお、Web ブラウザのロ グイン画面は「PC 版」と「スマートフォン版」の2種類があり、ログイン後の画面が異なりま すので注意してください。パソコン版のブラウザを利用の場合は、自動的に「PC 版ログイン」 の画面になり、モバイル機器(スマートフォンなど)の場合は、自動的に「スマートフォン版 ログイン」の画面になります。また、「スマートフォン版ログイン」の画面の場合は、「PC 版ロ グイン」画面と切り替えるためのリンクが存在しますので、用途にあった方法を選択してくだ さい。

4.1. PC 版ログイン画面

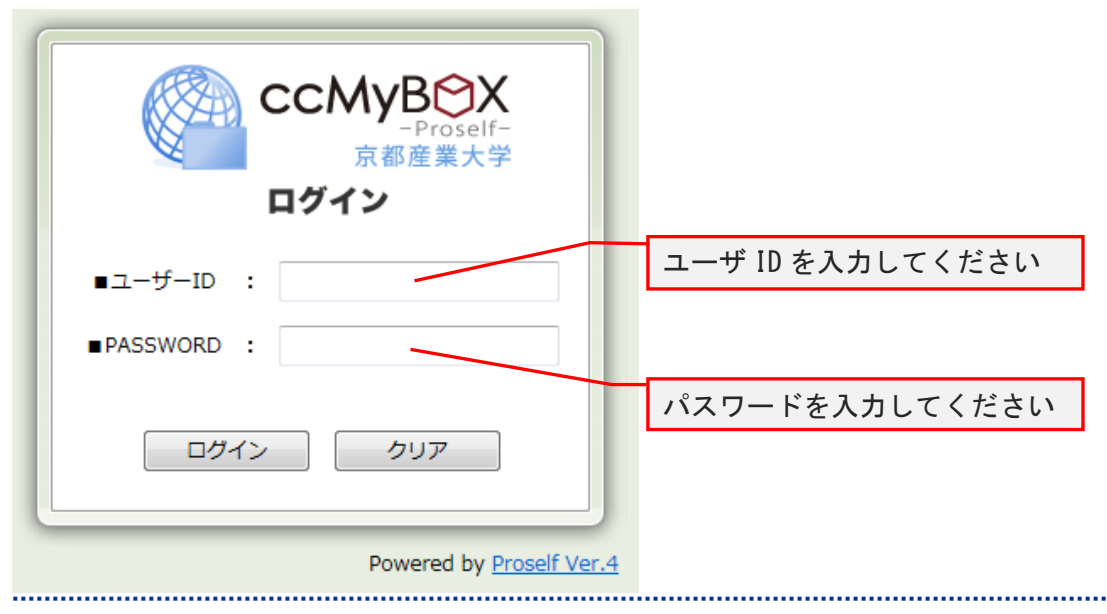

#### ■■ コンピュータ環境の使い方 ■■ コンピュータ環境の使い方

・「ユーザーID :」の場所に、自分のユーザ ID を入力してください。 例) g1400000

・「PASSWORD :」の場所に、自分のパスワードを入力してください。 パスワードは伏せ字になります。

# 4.2. PC 版ログイン後の画面

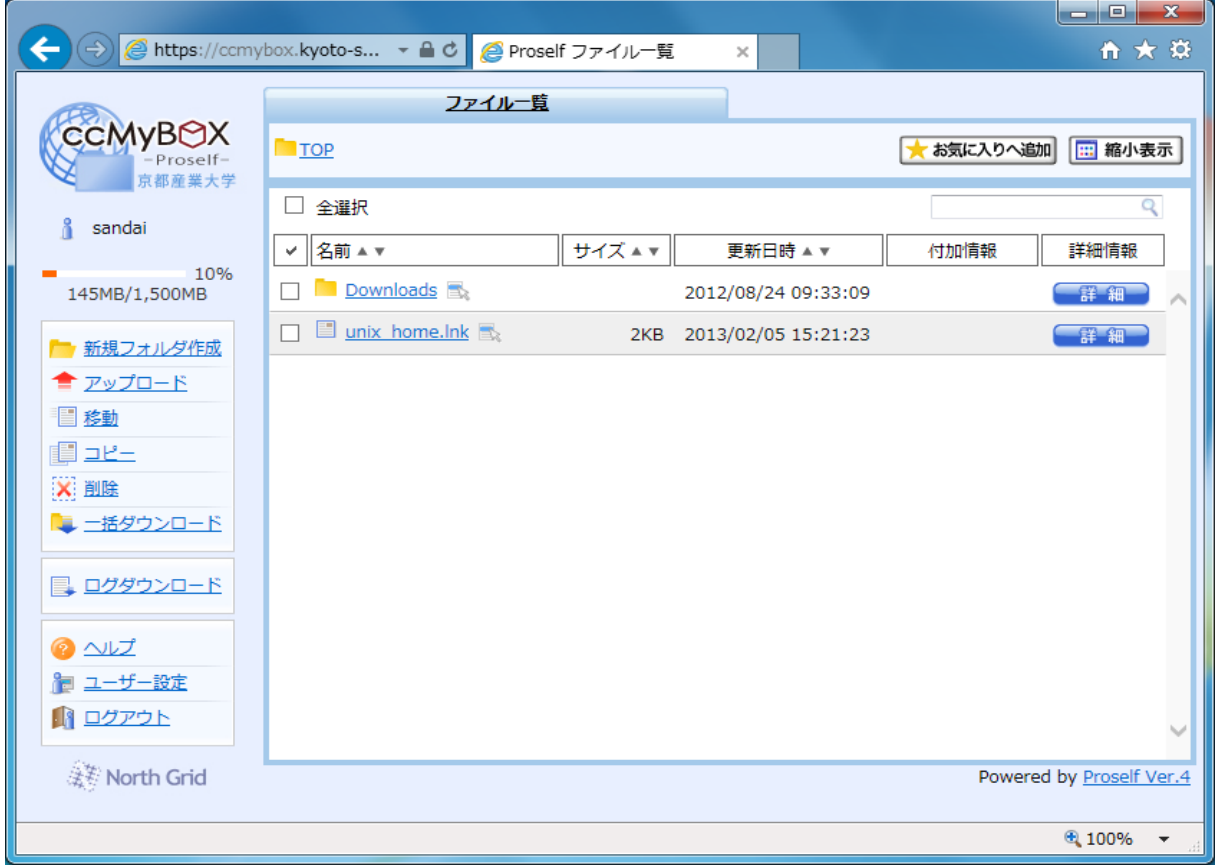

#### ・新規フォルダ作成

「新規フォルダ作成」を選択すると画面が変わります。フォルダ名を入力し「作成」ボ タンをクリックでフォルダが作成されます。

・アップロード

「アップロード」を選択すると画面が変わり、ファイルのアップロードが可能になりま す。ブラウザが、HTML5 に対応しているもしくは、JAVA が有効になっていると「ドラッグ &ドロップ」での操作が可能です。

・移 動

移動させたい対象のファイルもしくは、フォルダのチェックボックスにチェックを入れ、 「移動」を選択すると画面が変わります。次の画面で移動させたい場所をチェックし、「移 動」を選択します。

■■ コンピュータ環境の使い方 ■■ コンポンプ マングー 京都産業大学 情報センター

・コ ピ ー

コピーしたいファイル、フォルダのチェック(☑)を入れ、「コピー」を選択すると画面 が変わります。コピーしたい場所をチェックし、「コピー」を選択します。

・削 除

削除したいファイル、フォルダのチェック(☑)を入れ、「削除」を選択すると画面が変 わりまる。最終確認の画面となり「削除」できます。

・ダウンロード、一括ファイルのダウンロード

ファイル名の部分を選択するだけで、ファイルのダウンロードが可能です。フォルダの 場合や、複数のファイルを一度にダウンロードしたい場合は、対象のチェックボックスに チェック(☑)を入れ、「一括ダウンロード」部分を選択する事によりダウンロードが可能 です。

・ログダウンロード

自分の行った操作に関する情報が、ファイル形式でダウンロードされ確認できます。

・ヘ ル プ

ccMyBOX(Proself)の操作に関するマニュアルです。大学が採用していない操作につい ての説明もあります。操作画面に現れない機能は採用していないものですから注意してく ださい。

・ユーザー設定

「ユーザー設定」を選択する事で画面が変わり、ccMyBOX(Proself)上の表示言語を変 更するといった設定ができます。

・ロ グ ア ウ ト

ccMyBOX の利用を終了する時に選択します。正常にログアウトできれば、下記の様な画面 が表示されます。

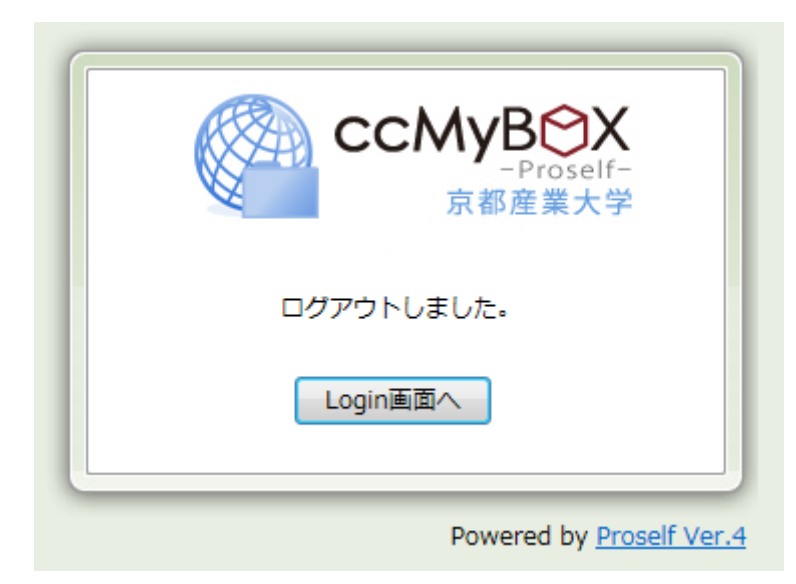

#### ■■ コンピュータ環境の使い方 ■■ コンポンプ マングー 京都産業大学 情報センター

#### 5. 専用接続ツールを利用した接続手順

専用接続ツールを利用した接続(以下、ログイン)手順を説明します。なお、専用接続ツー ルは Windows 用(32bit/64bit)と iOS 用があります。システム要件など詳しい事は下記の URL で確認してください。

ここでは、Windows 用 (32bit/64bit)の専用接続ツールでログイン手順を説明します。

Windows 用 (32bit/64bit)

<http://www.proself.jp/download/index.html> iOS 用 <https://itunes.apple.com/jp/app/proself-client-for-ios/id698632621?mt=8>

# 5.1. インストール

下記 URL から専用接続ツールをダウンロードし実行します。 <http://www.proself.jp/download/index.html>

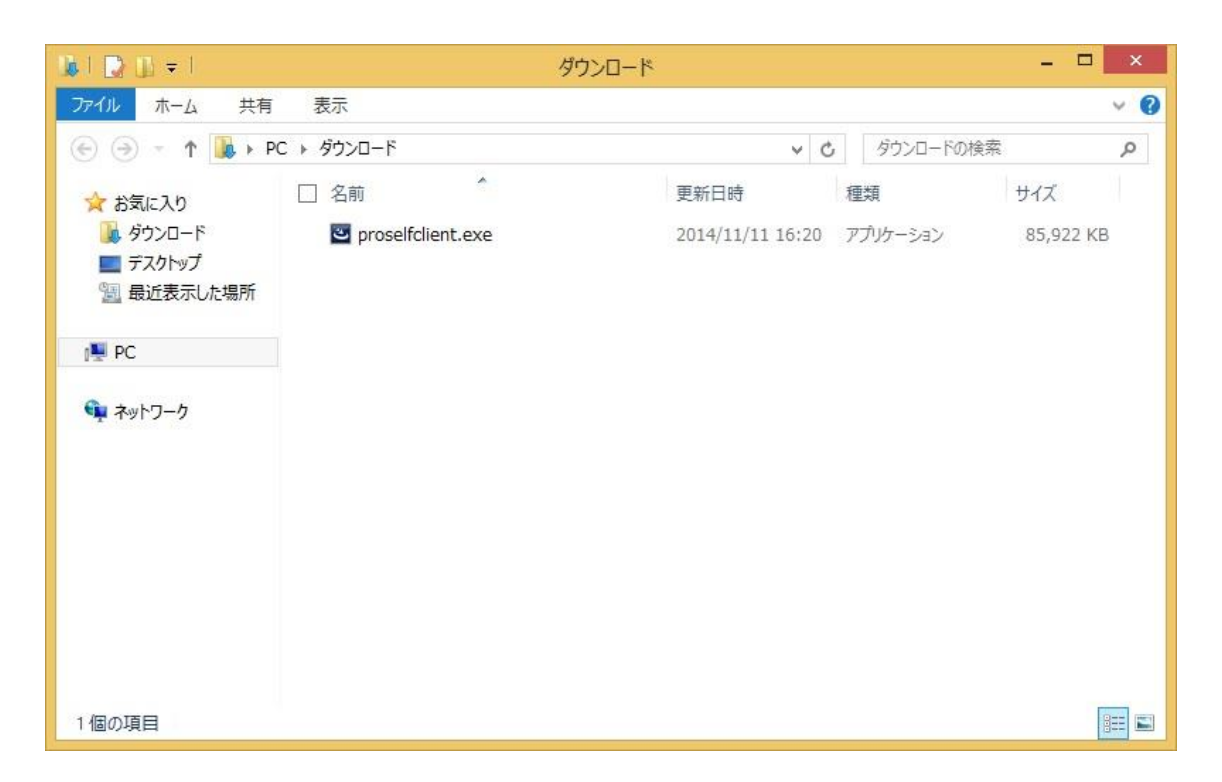

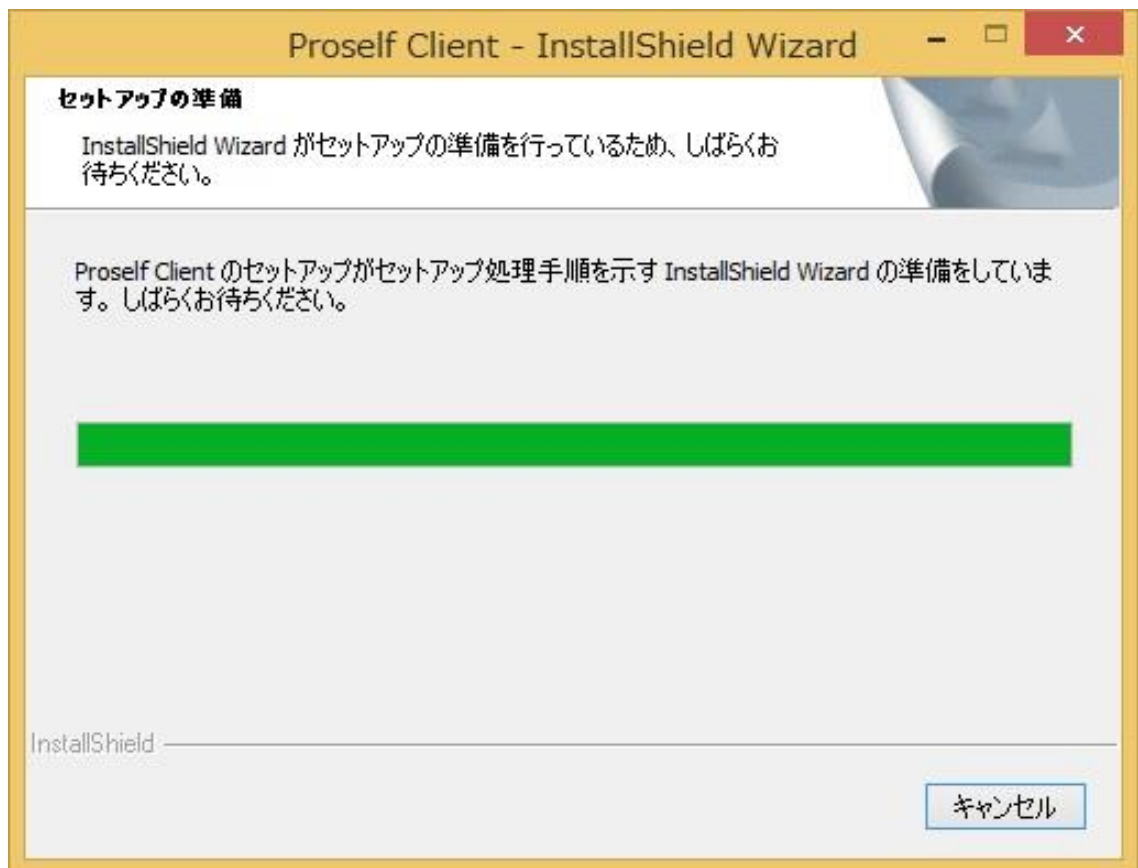

「次へ」をクリックします。

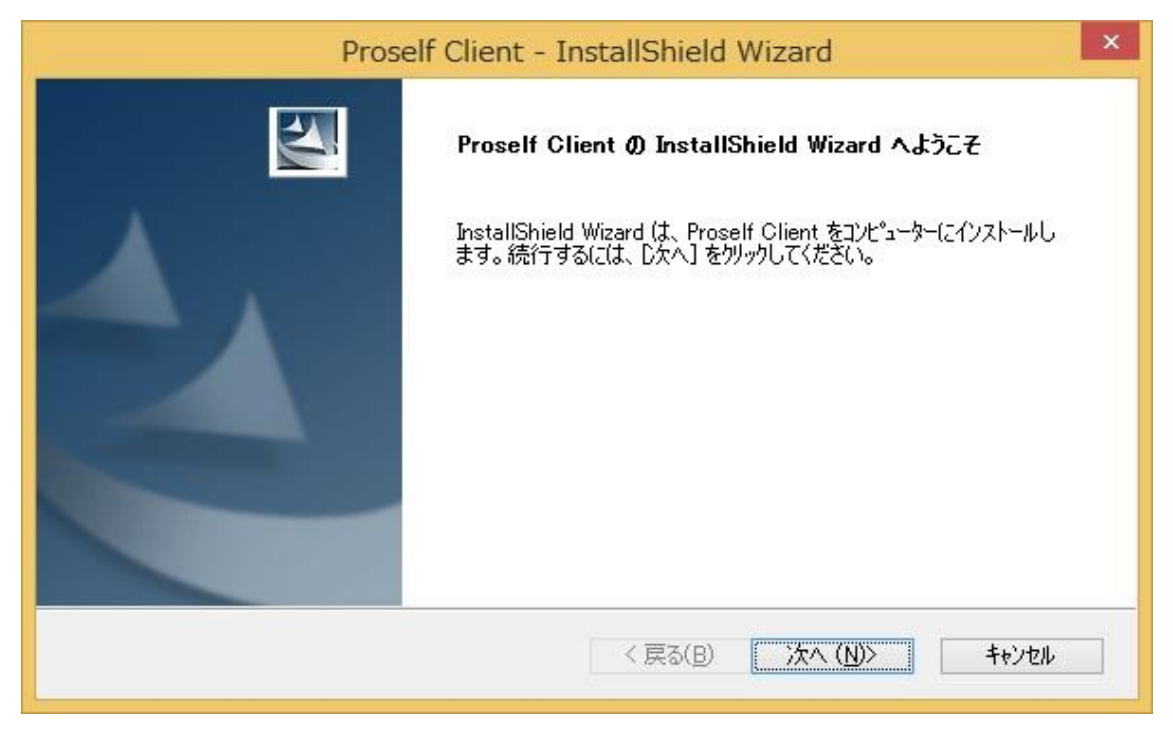

使用許諾契約をよく読み、使用許諾契約の全条項に同意しますにチェックを入れます。

#### ■■ コンピュータ環境の使い方 ■■ コンピュータ環境の使い方

「次へ」をクリックします。

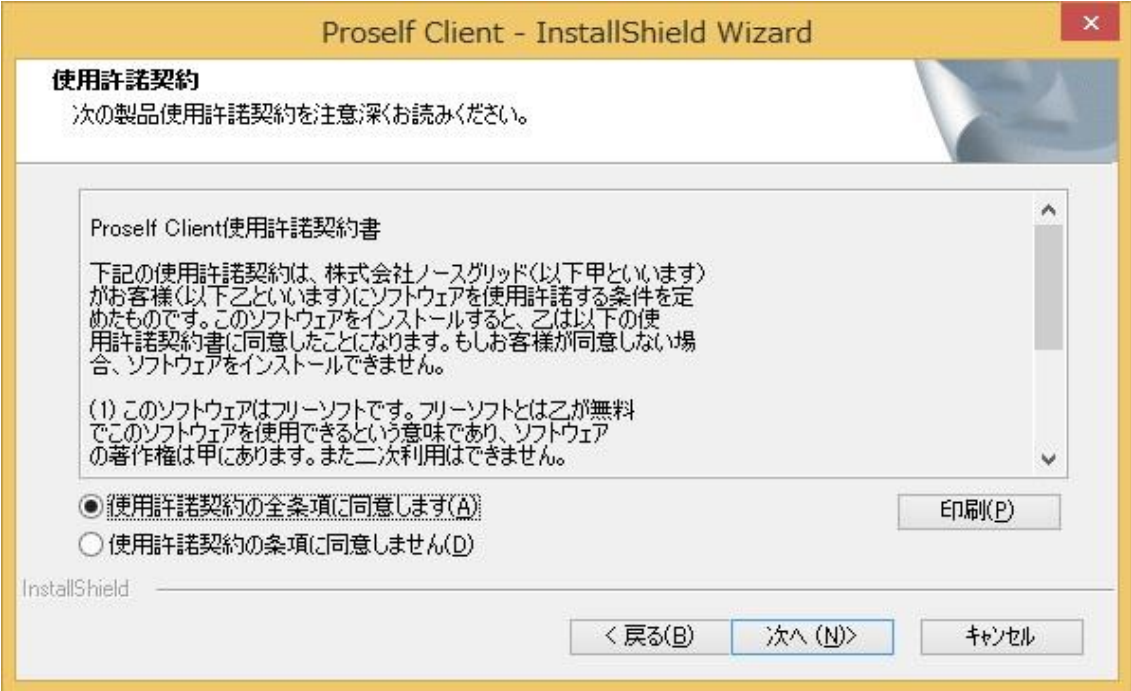

インストール先を設定します。

「次へ」をクリックします。

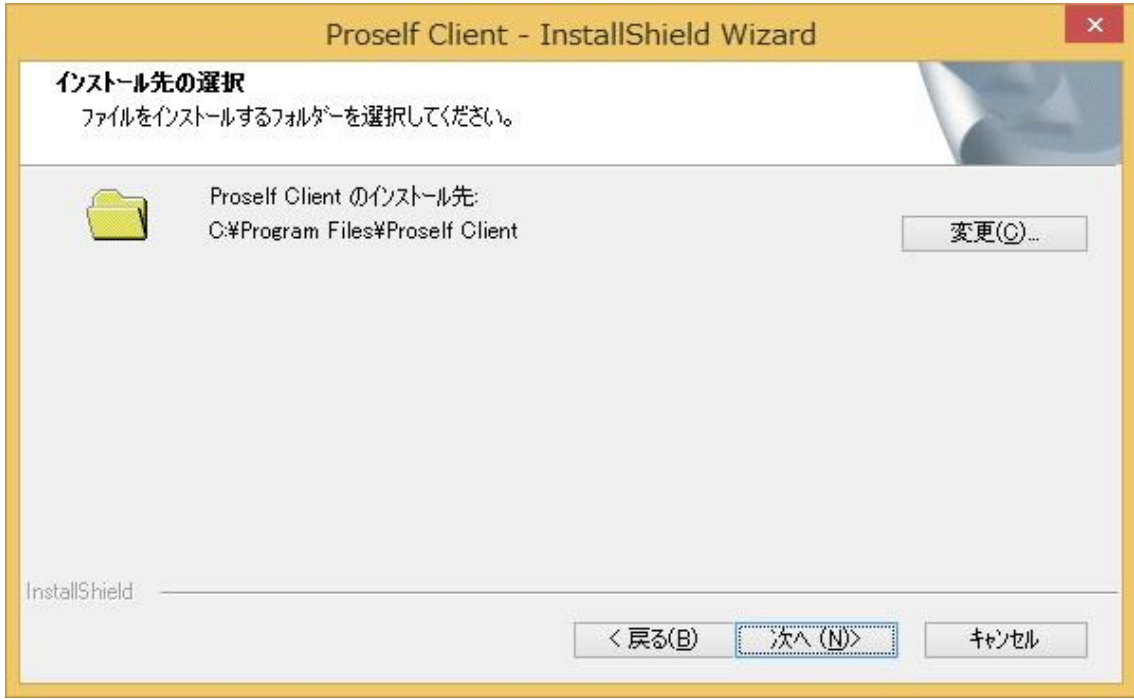

■■ コンピュータ環境の使い方 ■■ アンディング マングー 京都産業大学 情報センター

セットアップタイプは「すべて」にチェックを入れ、「次へ」をクリックします。 ※上級者は「カスタム」を選択し必要なプログラムのみインストールする事も可能です。

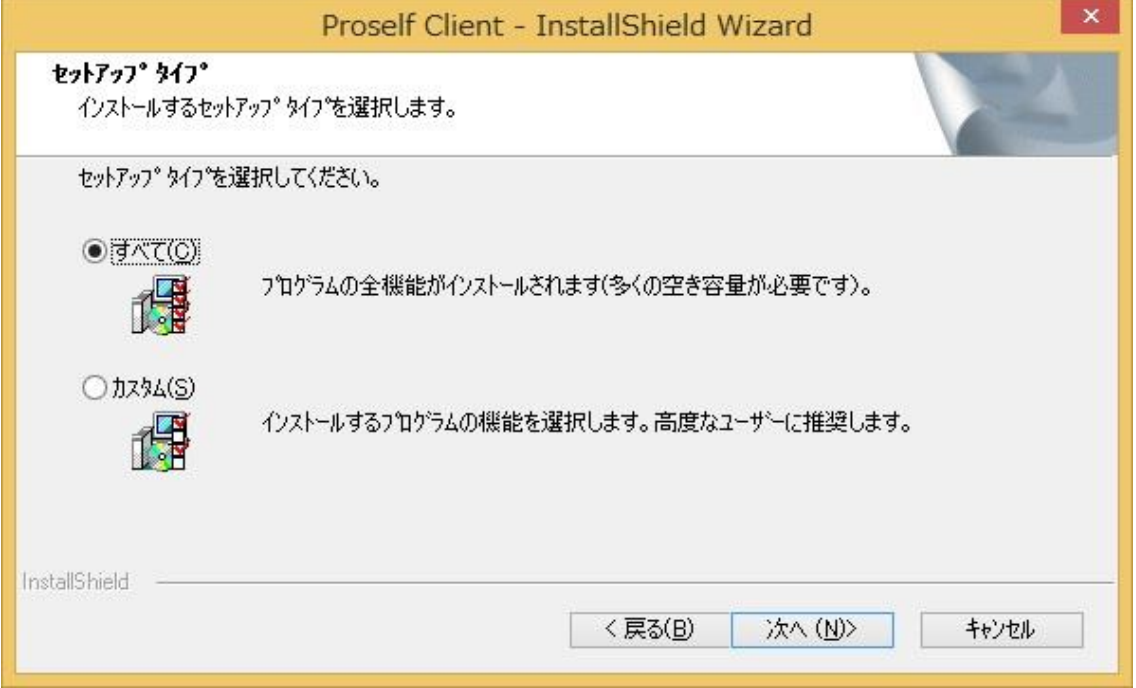

「同期ツールをスタートアップに登録する」にチェックを入れ、「次へ」をクリックしま す。

※同期ツールの詳細はインストール後、「同期ツールヘルプ」で確認してください。

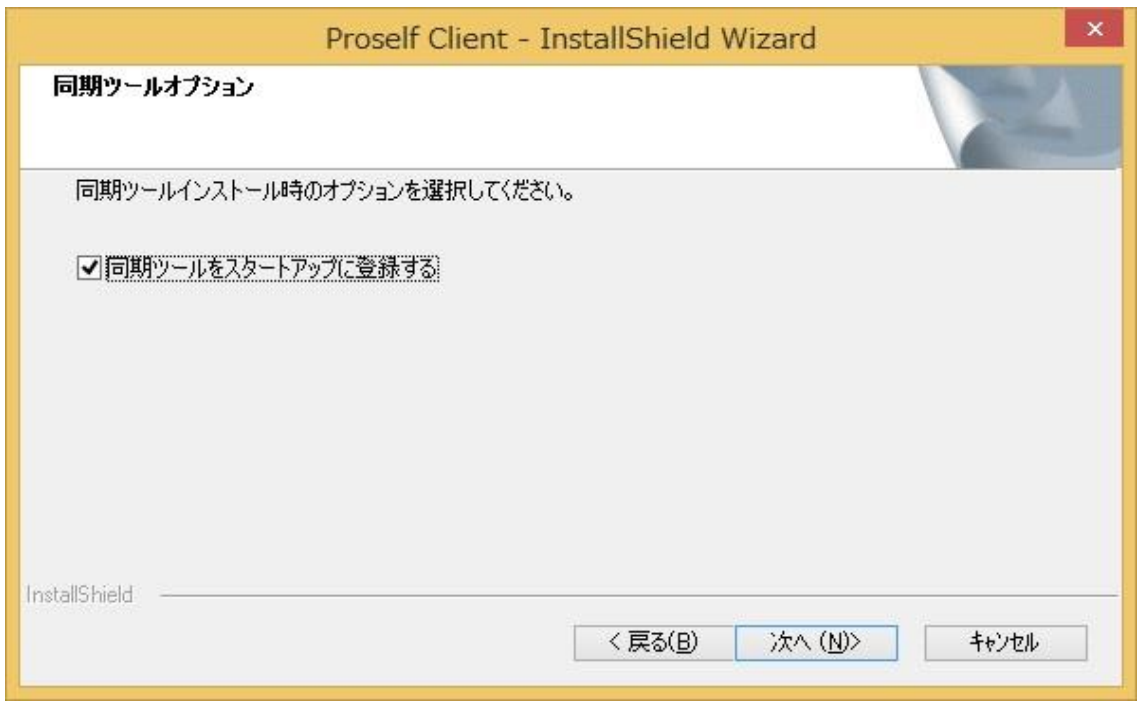

■■ コンピュータ環境の使い方 ■■ コンピュータ環境の使い方

インストールをクリックします。

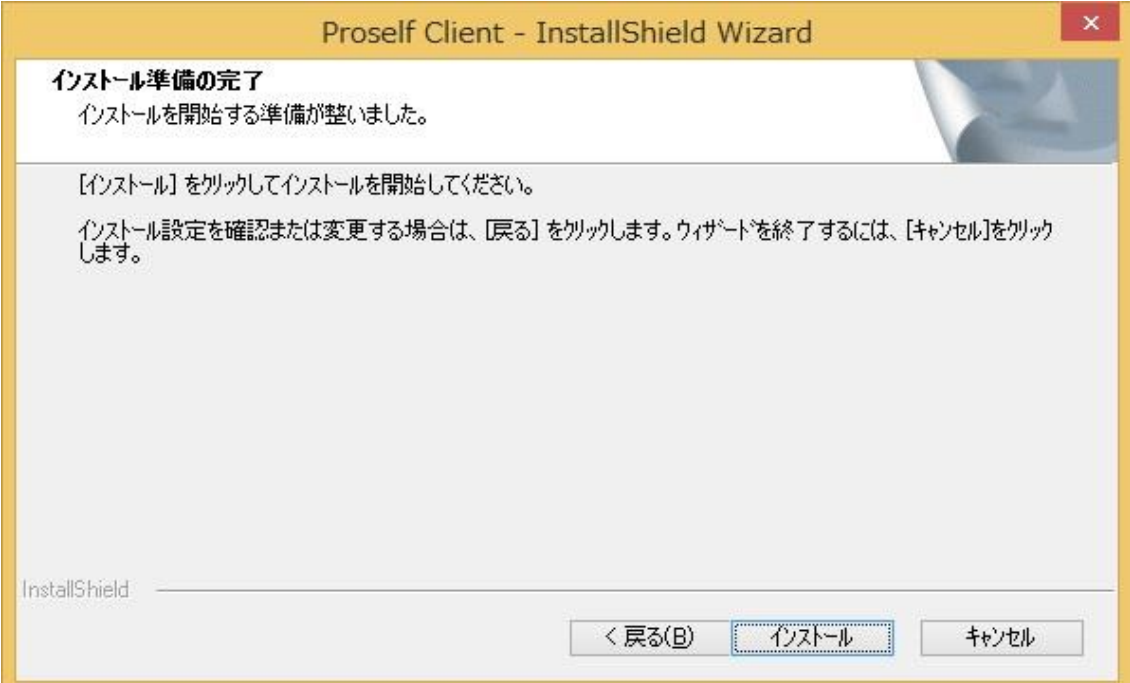

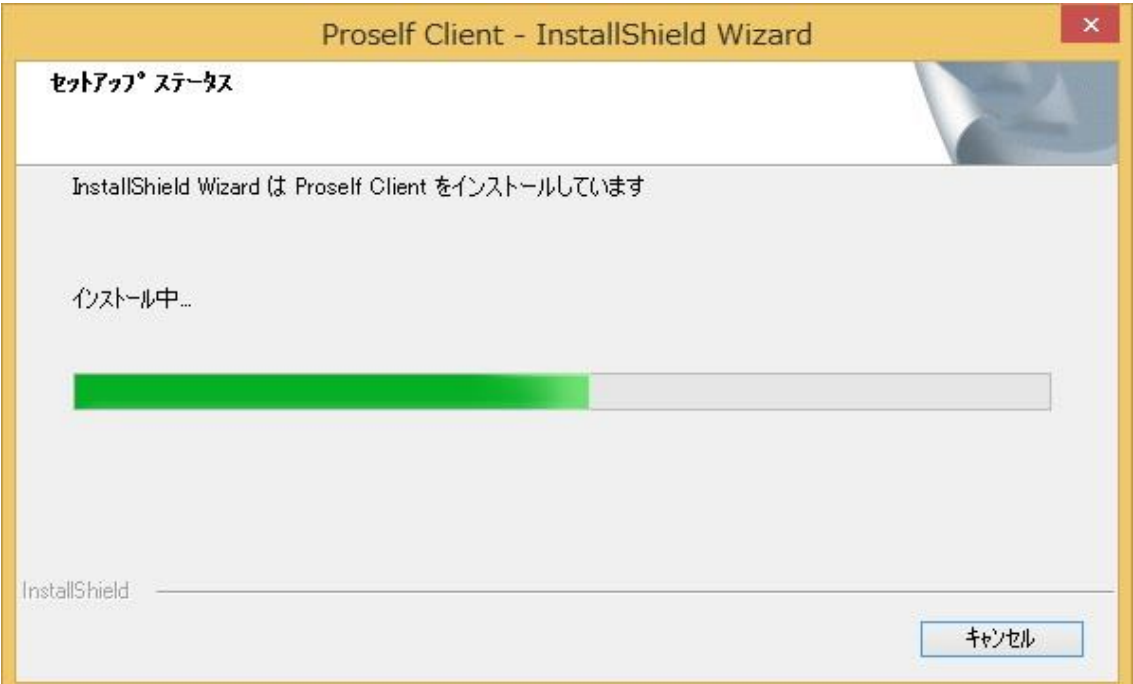

Explorer を起動していると、下記のダイアログが表示されます。 質問内容に同意できる場合は「はい」をクリックしインストールを進めます。

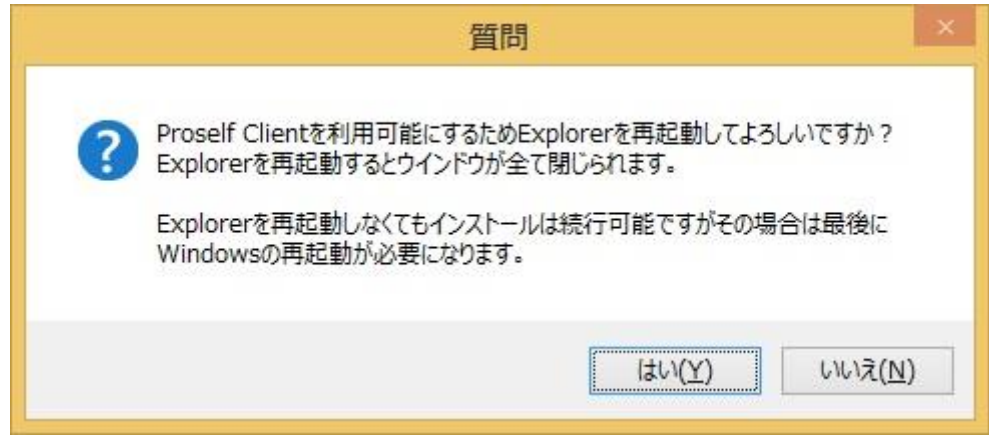

インストールが完了したら「完了」をクリックし、ダイアログを閉じます。

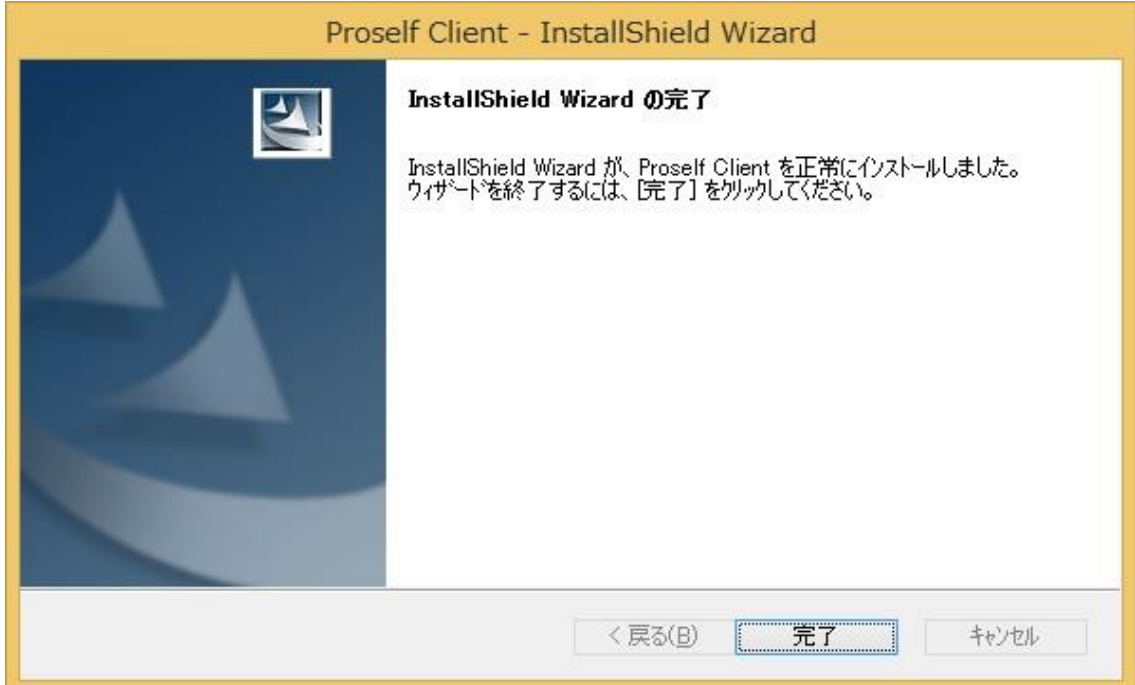

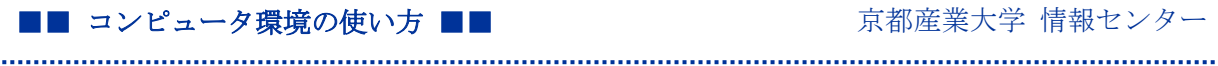

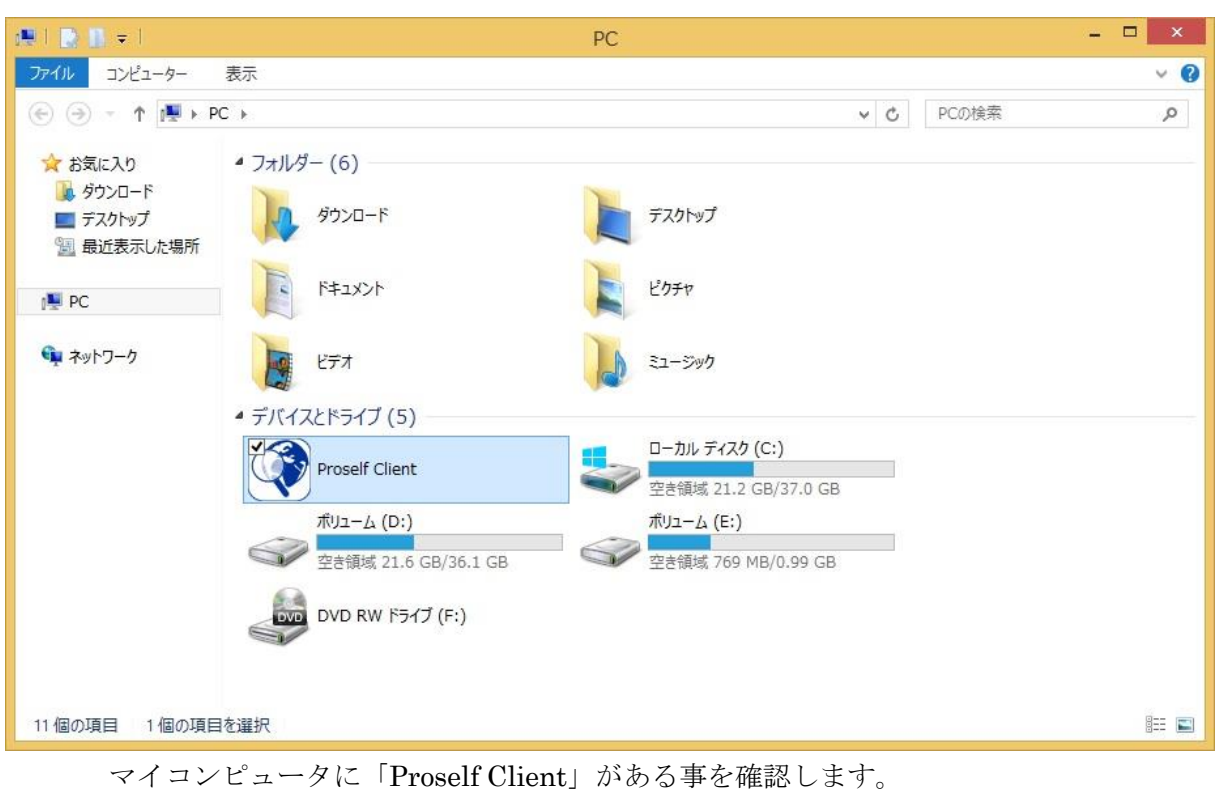

これでインストールは完了です。

# 5.2. 設定方法

マイコンピュータ-「Proself Client」-「新規接続先作成…」をダブルクリックします。

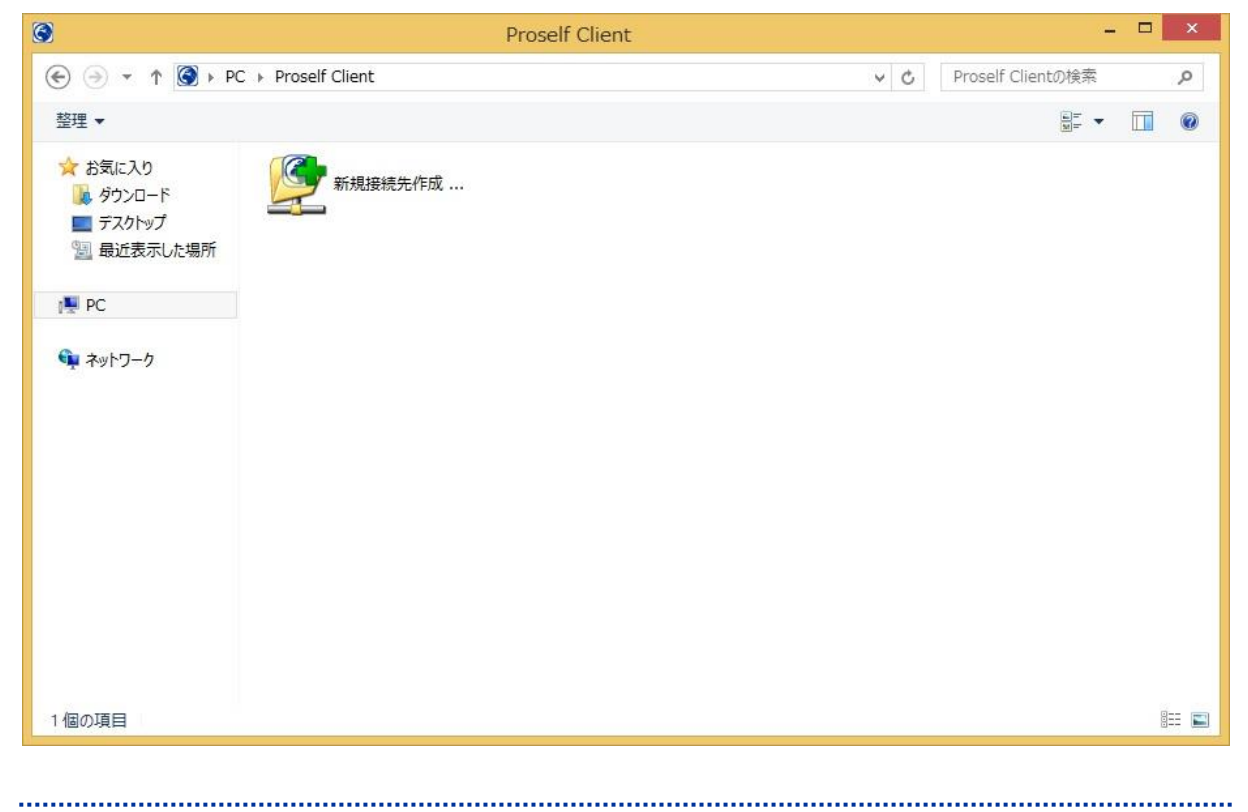

#### ■■ コンピュータ環境の使い方 ■■ アンディング 市都産業大学 情報センター

接続に必要な情報を入力します(下記説明はユーザ ID: sandai の場合です)

接続名:ユーザ ID

接続先サーバーアドレス:https://ccmybox.kyoto-su.ac.jp/ユーザ ID

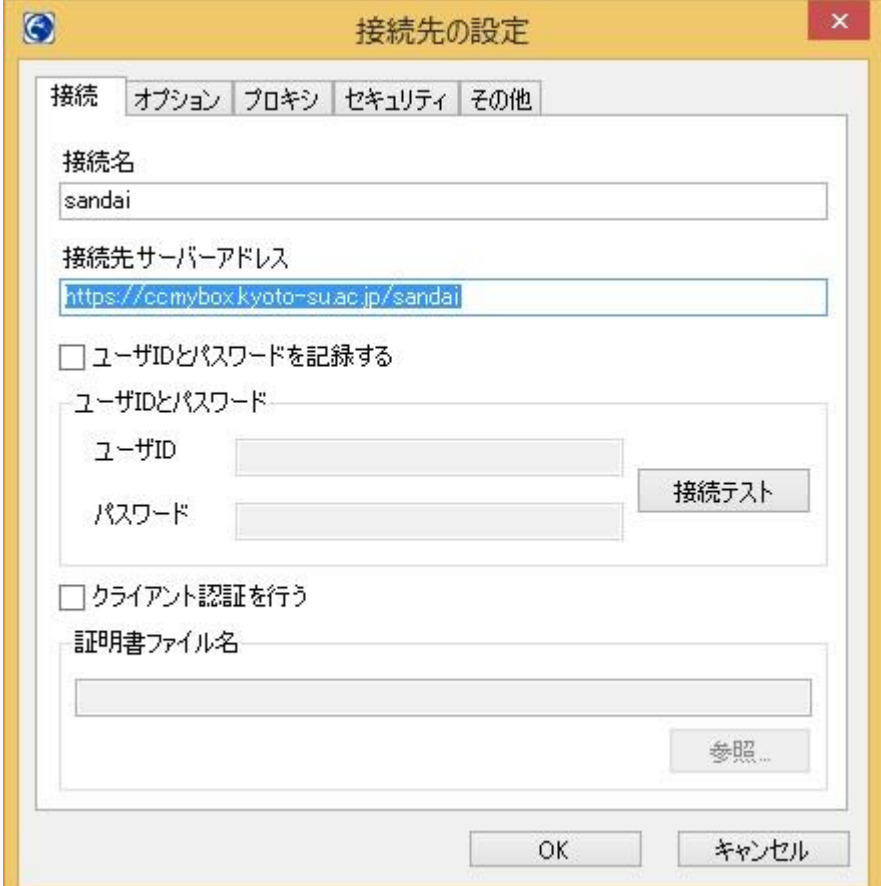

ログイン画面がでますのでユーザ ID・パスワードを入力し「OK」をクリックします。

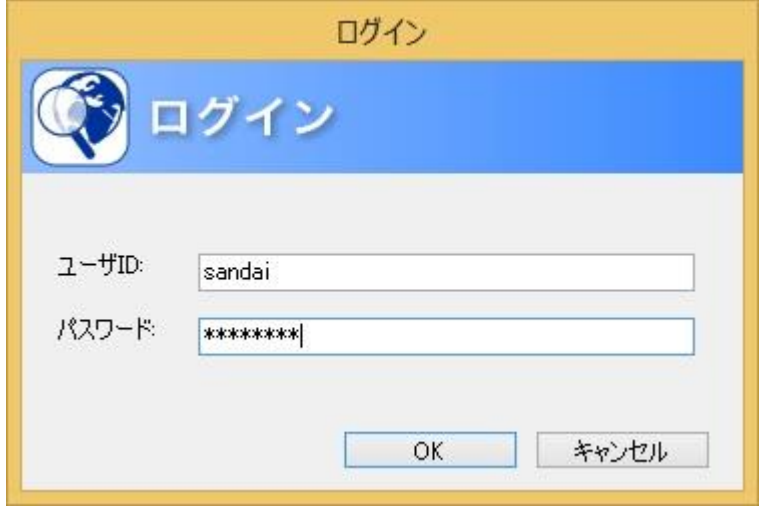

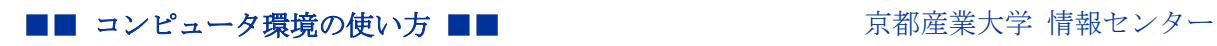

マイコンピュータ-「Proself Client」-「接続名」が作成されました。

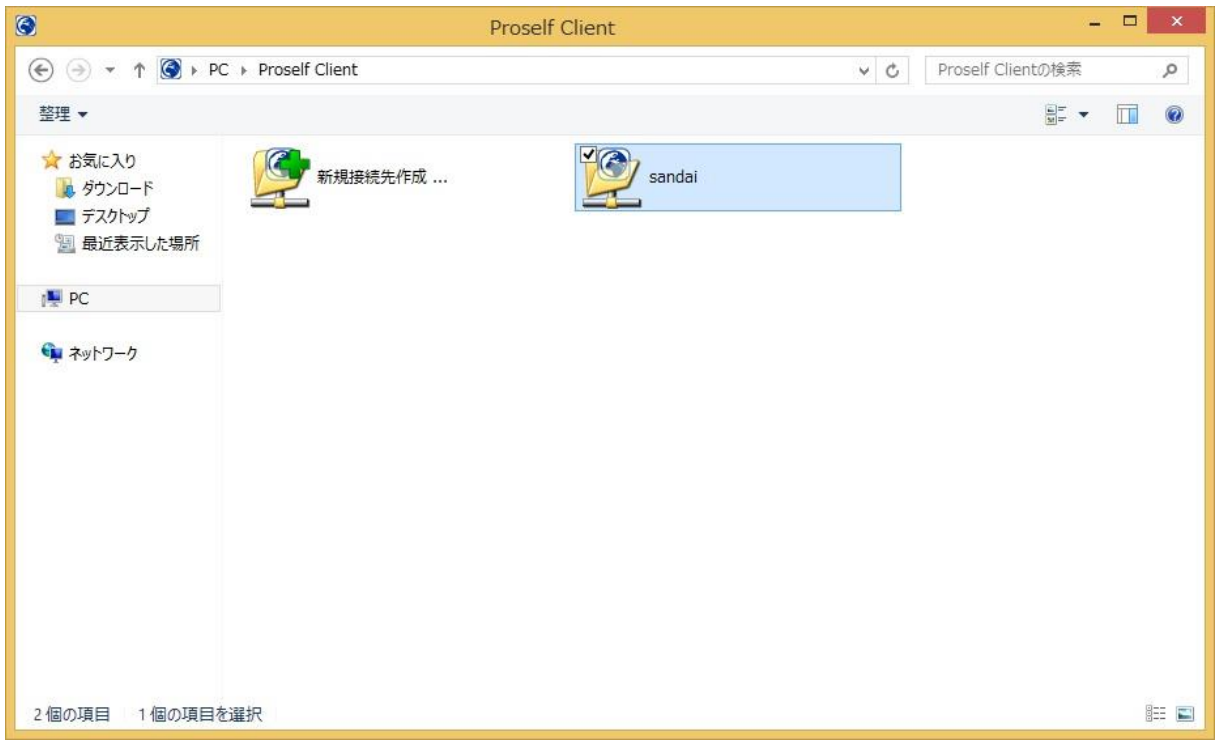

マイコンピュータ-「Proself Client」-「接続名」をクリックします。 認証が切れている場合は ID・パスワードの入力を求められます。 その後は、ドラック&ドロップで ccMyBOX を利用できます。

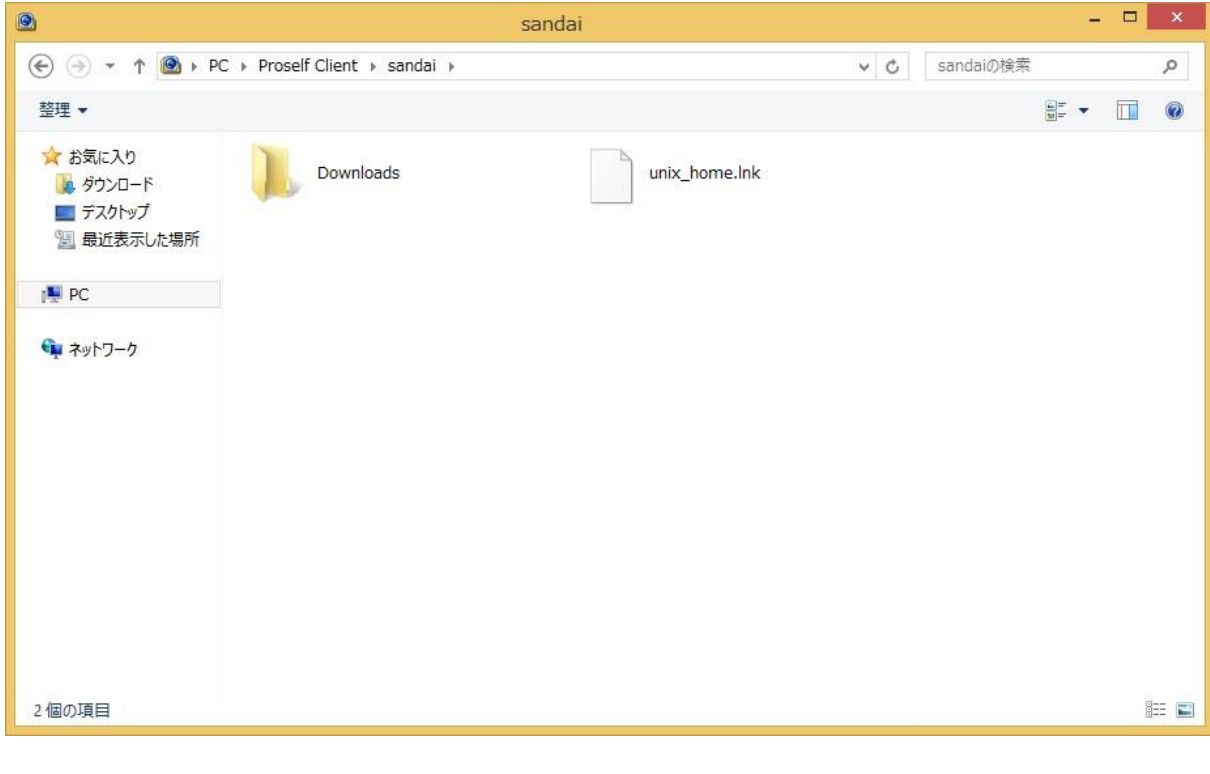

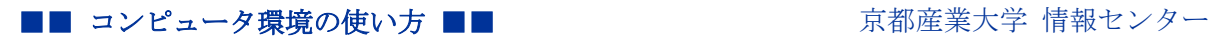

## 6. Q&A

Q.Web から利用しているときに下記のエラーが表示されました。

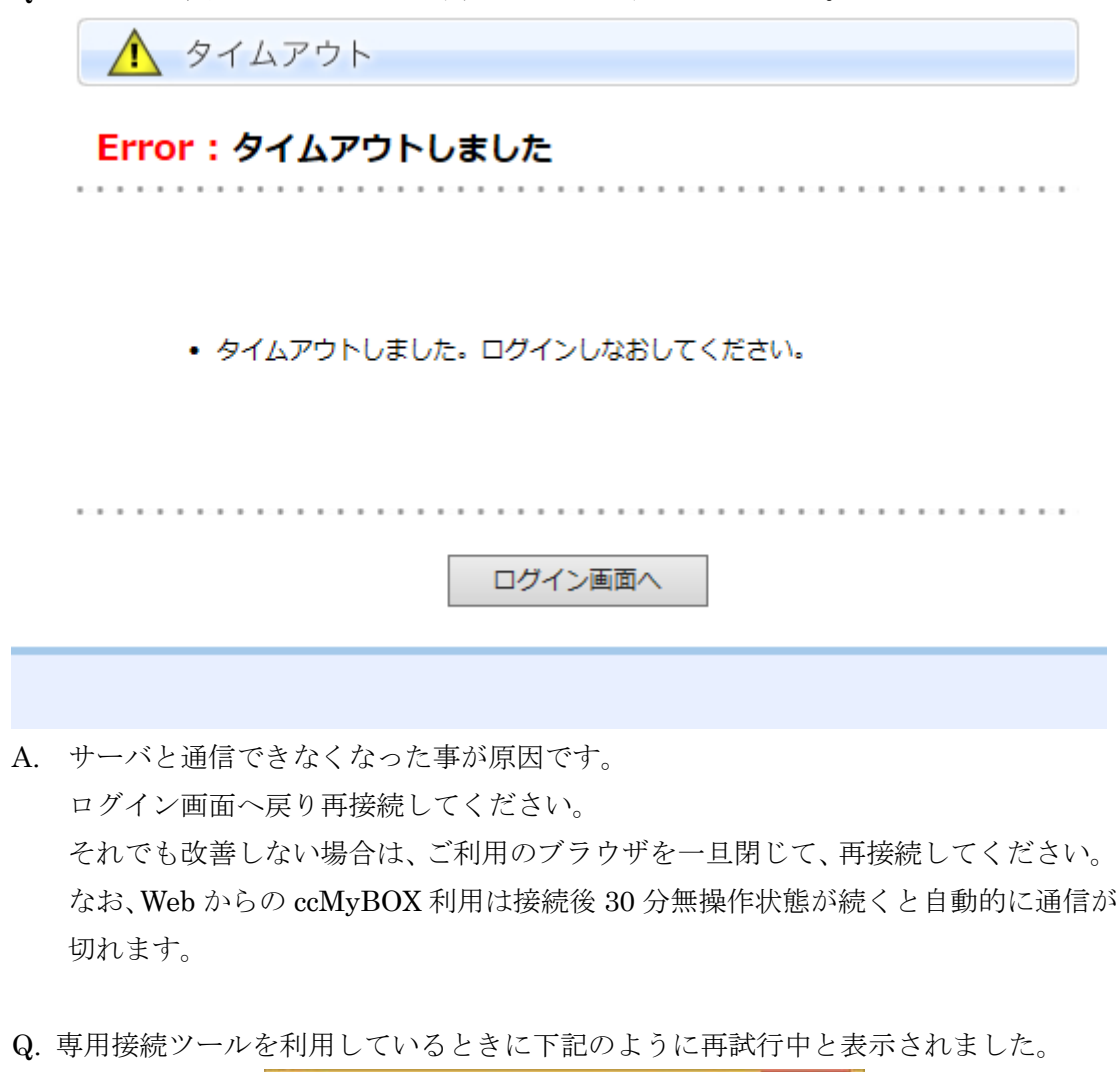

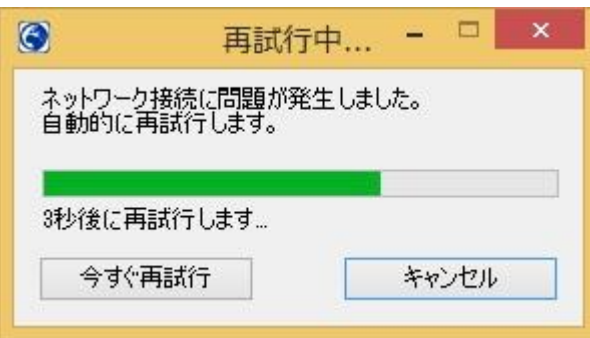

A. サーバと通信できなくなった事が原因です。 何度、再試行を行っても通信が回復しない場合は、専用接続ツールで再ログインを行 ってください。